### 应用服务网格

快速入门

文档版本 03 发布日期 2023-07-30

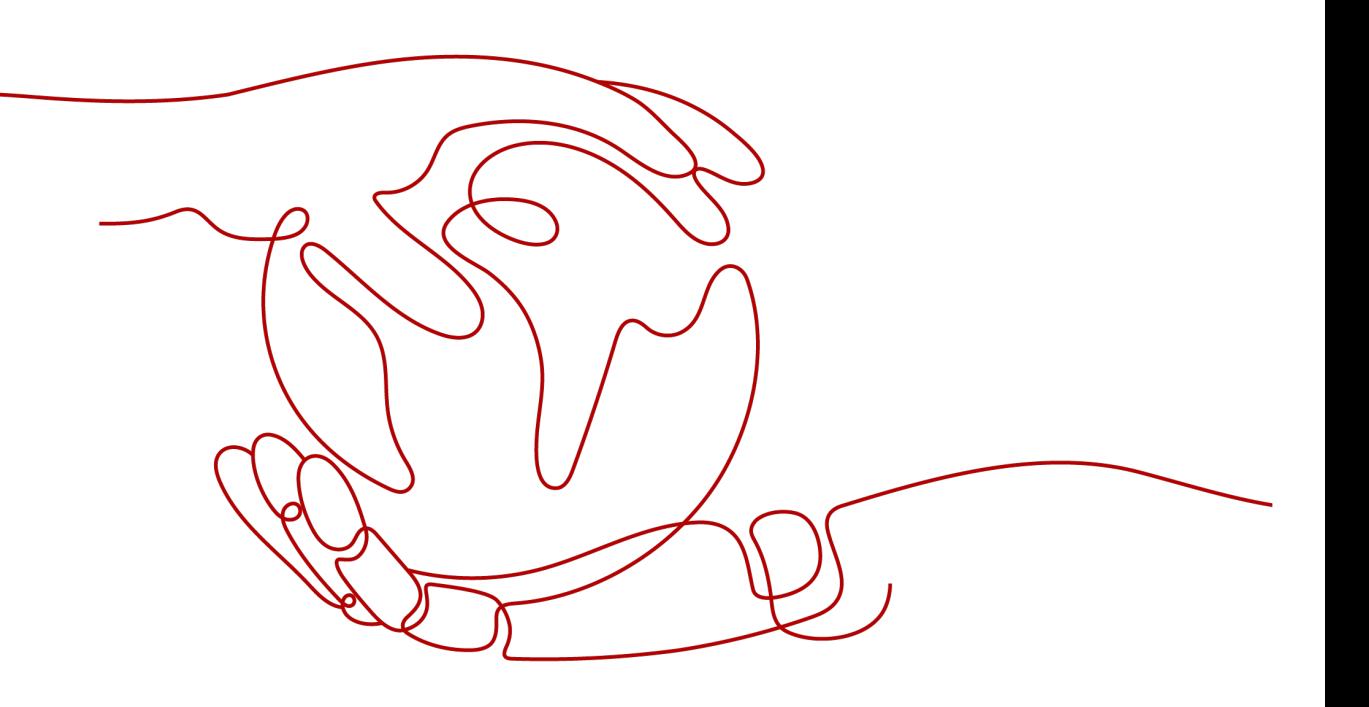

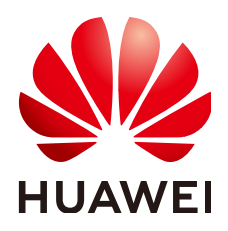

### 版权所有 **©** 华为技术有限公司 **2023**。 保留一切权利。

非经本公司书面许可,任何单位和个人不得擅自摘抄、复制本文档内容的部分或全部,并不得以任何形式传 播。

### 商标声明

**、<br>HUAWE和其他华为商标均为华为技术有限公司的商标。** 本文档提及的其他所有商标或注册商标,由各自的所有人拥有。

### 注意

您购买的产品、服务或特性等应受华为公司商业合同和条款的约束,本文档中描述的全部或部分产品、服务或 特性可能不在您的购买或使用范围之内。除非合同另有约定,华为公司对本文档内容不做任何明示或暗示的声 明或保证。

由于产品版本升级或其他原因,本文档内容会不定期进行更新。除非另有约定,本文档仅作为使用指导,本文 档中的所有陈述、信息和建议不构成任何明示或暗示的担保。

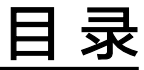

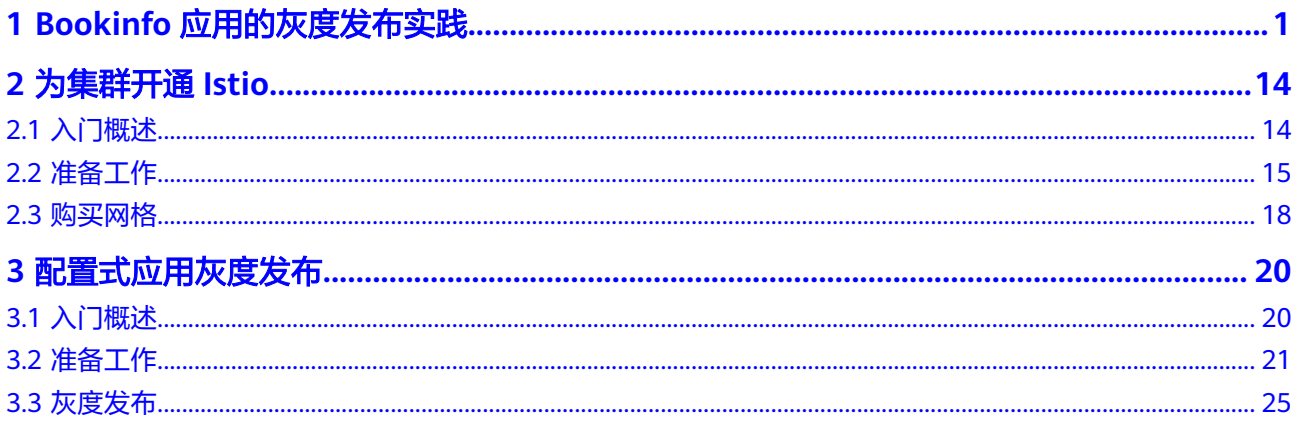

## <span id="page-3-0"></span>**1 Bookinfo** 应用的灰度发布实践

应用服务网格(Application Service Mesh,简称ASM)是基于开源Istio推出的服务网 格平台,它深度、无缝对接了企业级Kubernetes集群服务云容器引擎(CCE),在易 用性、可靠性、可视化等方面进行了一系列增强,可为客户提供开箱即用的上手体 验。

### 入门指引

灰度发布是迭代软件产品在生产环境安全上线的一种重要手段。本教程以Bookinfo应 **用为例,向您讲解服务网格基于Istio提供的服务治理能力。** 

Bookinfo应用灰度发布流程包含以下步骤:

### 图 **1-1** 入门流程

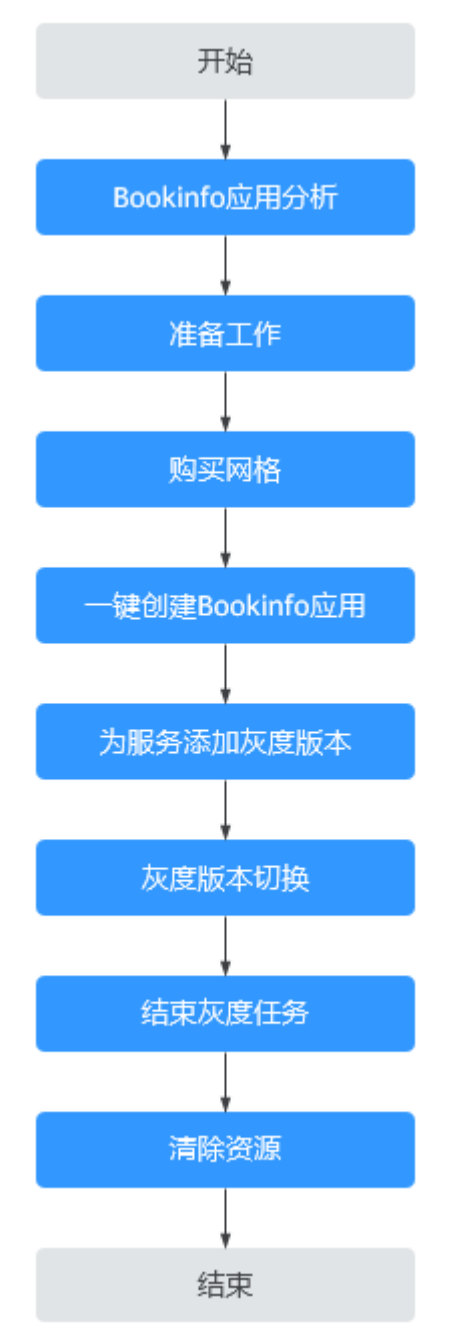

### **Bookinfo** 应用分析

Bookinfo是一个模仿在线书店的应用,页面上会显示一本书籍的描述,书籍的细节 (如页数),以及关于书籍的一些评论。

Bookinfo应用由四个单独的服务构成,几个服务是由不同的语言编写的。这些服务对 应用服务网格ASM并无依赖,但是构成了一个有代表性的服务网格的例子,即由多个 服务、多个语言构成,且reviews服务具有多个版本。这四个服务的说明如下:

- productpage: 会调用details和reviews两个服务, 用来生成页面。
- details:包含了书籍的信息。
- reviews:包含了书籍相关的评论,同时会调用ratings服务。
- ratings:包含了由书籍评价组成的评级信息。

其中, reviews服务有3个版本:

- v1 (1.5.0)版本不会调用ratings服务。
- v2 (1.5.1)版本会调用ratings服务, 并使用1到5个黑色星形图标来显示评分信 息。
- v3 (1.5.2)版本会调用ratings服务, 并使用1到5个红色星形图标来显示评分信 息。

### 说明

为了直观的展示灰度版本之间流量切换情况,本教程以reviews服务的1.5.1版本(黑星形)、 1.5.2版本(红星形)为例进行说明。

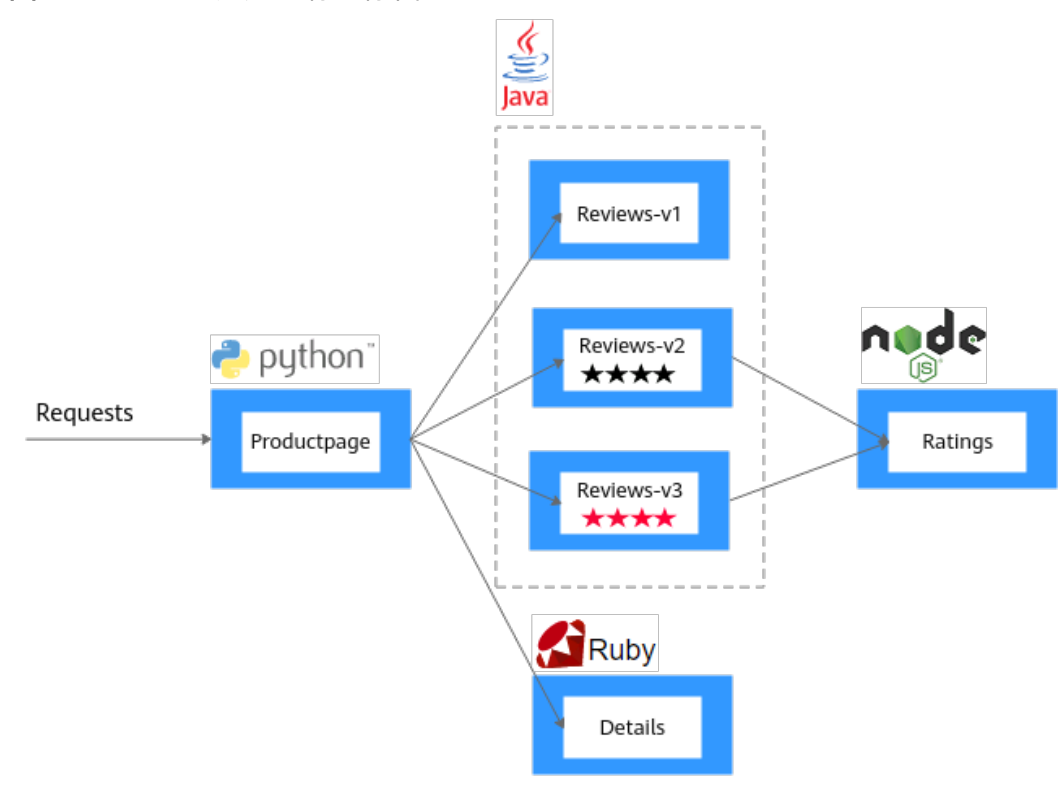

在ASM中运行Bookinfo应用,无需对应用自身做出任何改变,只需简单的在ASM环境 中对服务进行配置和运行,即把Envoy Sidecar注入到每个服务之中。最终的部署结果 如图**[1-3](#page-6-0)**所示。

图 **1-2** Bookinfo 应用的端到端架构

<span id="page-6-0"></span>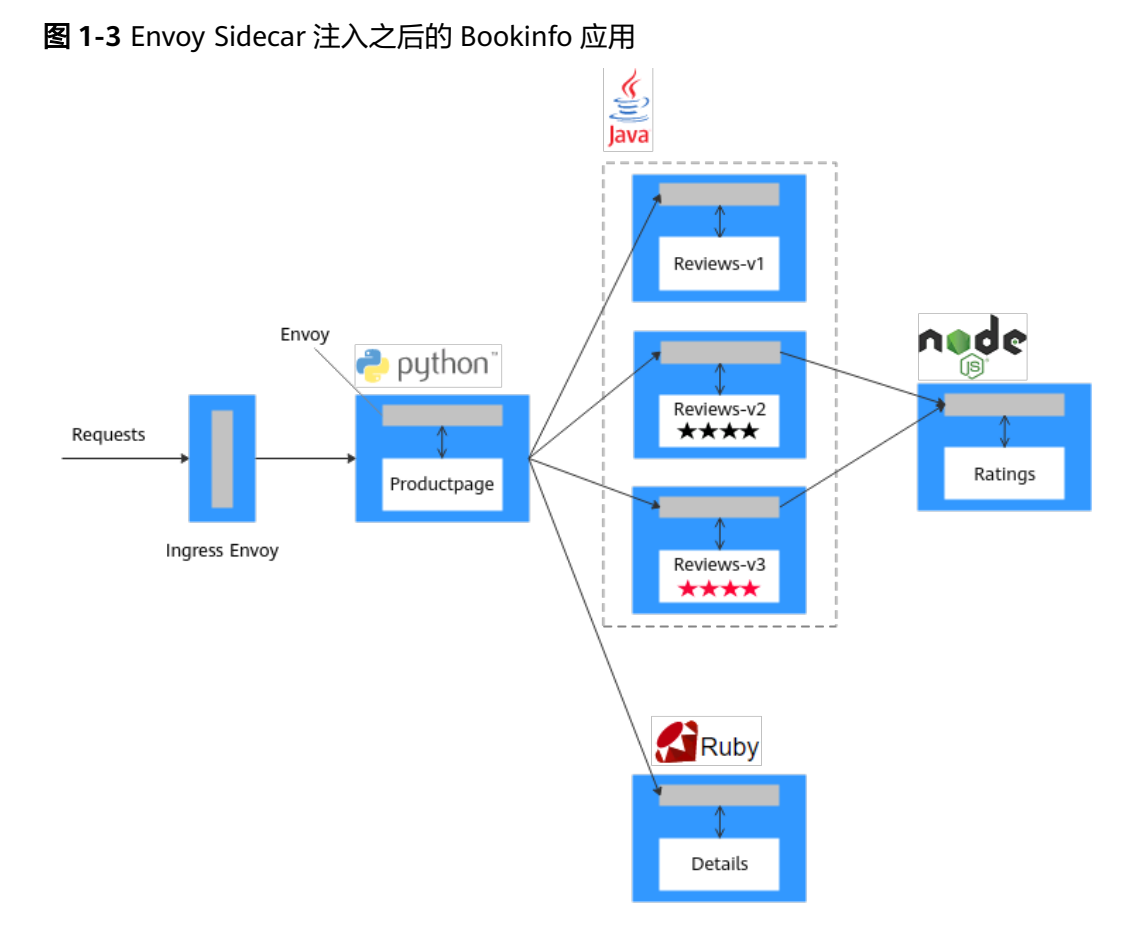

所有的服务都和Envoy Sidecar集成在一起,被集成服务的所有出入流量都被Sidecar所 劫持,这样就可以利用ASM为应用提供服务路由、遥测数据收集以及策略实施等功 能。

### 准备工作

在开始之前,您需要完成如下的准备工作。

步骤**1** 创建虚拟私有云和子网。

虚拟私有云(Virtual Private Cloud,简称VPC)提供一个隔离的、用户自主配置和管 理的虚拟网络环境,可以提升资源的安全性,简化用户的网络部署。

- 1. 登录虚拟私有云VPC控制台。
- 2. 单击右上角的"创建虚拟私有云"。
- 3. 如果无特殊需求,界面参数均可保持默认,单击"立即创建"。 详细参数说明可参[考创建虚拟私有云和子网](https://support.huaweicloud.com/intl/zh-cn/usermanual-vpc/zh-cn_topic_0013935842.html)。
- 步骤**2** (可选)创建密钥对。

创建集群节点时,如果使用密钥对登录方式,需要提前创建好密钥对。

- 1. 登录弹性云服务器ECS控制台。
- 2. 选择左侧导航中的"密钥对",单击右上角"创建密钥对"。
- 3. 输入密钥对名称后,单击"确定"。

<span id="page-7-0"></span>4. 您的浏览器会提示您下载或自动下载私钥文件。文件名是您为密钥对指定的名 称,文件扩展名为".pem"。请将私钥文件保存在安全位置。然后在系统弹出的 提示框中单击"确定"。

### 说明

为保证安全,私钥只能下载一次,请妥善保管,否则将无法登录节点。

步骤**3** 创建负载均衡。

弹性负载均衡将作为服务网格对外访问入口,被服务网格管理的应用流量,均从此实 例进入并分发到后端服务。

- 1. 登录弹性负载均衡ELB控制台。
- 2. 单击右上角的"购买弹性负载均衡"。
- 3. 参考<mark>创建共享型负载均衡器</mark>完成共享型弹性负载均衡的购买。
	- 网络类型: 选择"公网"。
	- 所属VPC、子网:选[择步骤](#page-6-0)**1**中创建的虚拟私有云和子网。

### 图 **1-4** 购买弹性负载均衡

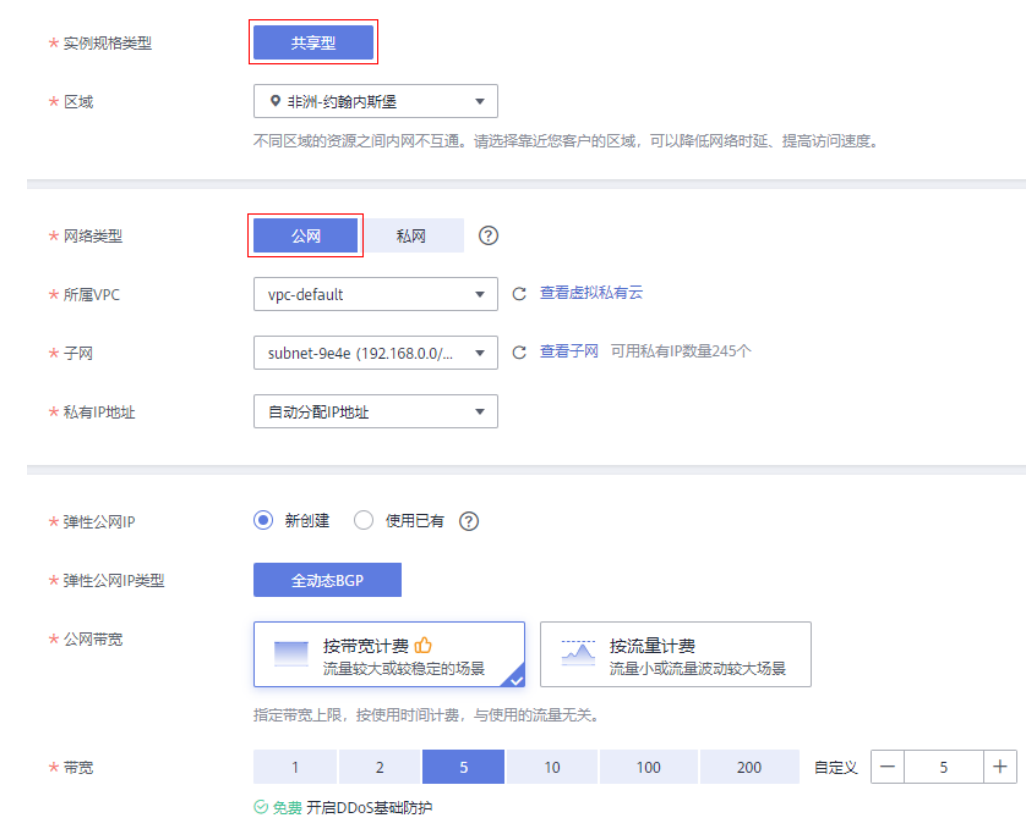

步骤**4** 创建集群。

- 1. 登录云容器引擎CCE控制台。
- 2. 选择左侧导航中的"资源管理 > 集群管理",单击"CCE集群"右侧的"购买" 按钮。
	- 创建集群的详细步骤请参见[购买](https://support.huaweicloud.com/intl/zh-cn/usermanual-cce/cce_10_0028.html)**CCE**集群。
- 3. 在"服务选型"页面设置如下参数,其余参数均采用默认值。
- 文档版本 03 (2023-07-30) 版权所有 © 华为技术有限公司 5
- 集群名称:用户自行输入,此处设置为"cce-asm"。
- 虚拟私有云、所在子网:选择[步骤](#page-6-0)**1**中创建的虚拟私有云和子网。
- <span id="page-8-0"></span>4. 单击"下一步: 创建节点", 配置添加节点的参数。除节点规格和登录方式外, 其余参数保持默认。
	- 节点规格:vCPUs为4核,内存为8GB。

说明

此规格为部署Bookinfo应用所需的最小资源。

- 登录方式:选择[步骤](#page-6-0)**2**中创建的密钥对,用于远程登录节点时的身份认证。
- 5. 单击"下一步: 安装插件", 在"安装插件"步骤中选择要安装的插件。 "系统资源插件"为必装插件, "高级功能插件"可根据实际需求进行选择性安 装。
- 6. 单击"下一步:配置确认",阅读使用说明并勾选"我已知晓上述限制",确认 所设置的服务选型参数、规格等信息。
- 7. 确认订单无误后,单击"提交",集群开始创建。 如果选择购买"包年/包月"的集群,请单击"去支付",根据界面提示进行付款 操作。 集群创建预计需要6-10分钟,您可以单击"返回集群管理"进行其他操作或单击 "查看集群事件列表"后查看集群详情。
- 步骤**5** 自行准备Bookinfo应用所需的镜像(如表**1-1**所示),将它们上传至SWR镜像仓库,并 且设置为"公开"。

注意

每个服务的镜像名称和镜像tag必须与表**1-1**保持一致,否则体验任务可能部署失败。

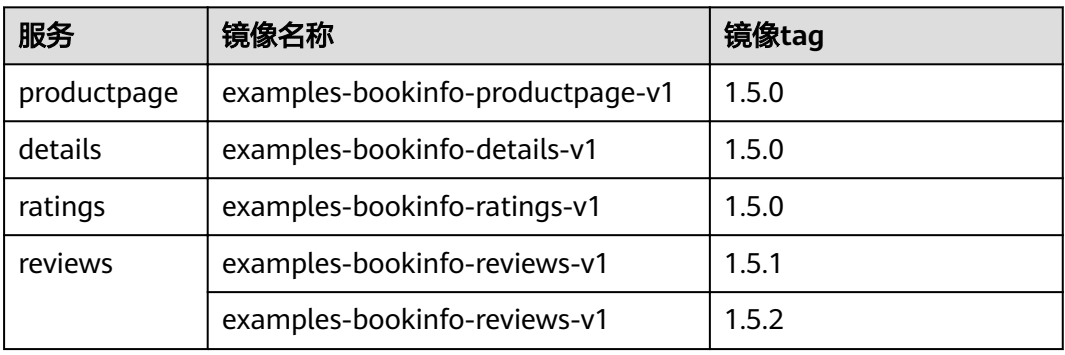

### 表 **1-1** 镜像列表

以社区的Bookinfo镜像为例,详细指导如下所述:

- 1. 准备一台机器,要求可访问Internet,并且已安装1.11.2及以上版本的Docker。
- 2. 依次执行以下命令,下载Bookinfo应用所需的镜像。 **docker pull docker.io/istio/examples-bookinfo-productpage-v1:1.5.0 docker pull docker.io/istio/examples-bookinfo-details-v1:1.5.0**

**docker pull docker.io/istio/examples-bookinfo-ratings-v1:1.5.0 docker pull docker.io/istio/examples-bookinfo-reviews-v2:1.5.0 docker pull docker.io/istio/examples-bookinfo-reviews-v3:1.5.0**

- 3. 连接容器镜像服务,具体操作请参见<mark>[使用容器引擎客户端上传镜像](https://support.huaweicloud.com/intl/zh-cn/qs-swr/index.html#section5)</mark>。
- 4. [为步骤](#page-8-0)**5.2**中下载的镜像打标签,注意镜像名称和镜像tag与表**[1-1](#page-8-0)**保持一致。

**docker tag docker.io/istio/examples-bookinfo-productpage-v1:1.5.0** swr.ap-southeast-3.myhuaweicloud.com**/**group**/examples-bookinfoproductpage-v1:1.5.0**

**docker tag docker.io/istio/examples-bookinfo-details-v1:1.5.0** swr.apsoutheast-3.myhuaweicloud.com**/**group**/examples-bookinfo-details-v1:1.5.0**

**docker tag docker.io/istio/examples-bookinfo-ratings-v1:1.5.0** swr.apsoutheast-3.myhuaweicloud.com**/**group**/examples-bookinfo-ratings-v1:1.5.0**

**docker tag docker.io/istio/examples-bookinfo-reviews-v2:1.5.0** swr.apsoutheast-3.myhuaweicloud.com**/**group**/examples-bookinfo-reviews-v1:1.5.1**

**docker tag docker.io/istio/examples-bookinfo-reviews-v3:1.5.0** swr.apsoutheast-3.myhuaweicloud.com**/**group**/examples-bookinfo-reviews-v1:1.5.2**

其中, swr.ap-southeast-3.myhuaweicloud.com为镜像仓库地址, group为组织 名称,请替换为实际取值。

5. 上传镜像至SWR镜像仓库。

**docker push** swr.ap-southeast-3.myhuaweicloud.com**/**group**/examplesbookinfo-productpage-v1:1.5.0**

**docker push** swr.ap-southeast-3.myhuaweicloud.com**/**group**/examplesbookinfo-details-v1:1.5.0**

**docker push** swr.ap-southeast-3.myhuaweicloud.com**/**group**/examplesbookinfo-ratings-v1:1.5.0**

**docker push** swr.ap-southeast-3.myhuaweicloud.com**/**group**/examplesbookinfo-reviews-v1:1.5.1**

**docker push** swr.ap-southeast-3.myhuaweicloud.com**/**group**/examplesbookinfo-reviews-v1:1.5.2**

6. 将镜像类型修改为"公开",具体操作请参见**编辑镜像属性**。

**----**结束

### 购买网格

- 步骤**1** 登录应用服务网格ASM控制台。
- 步骤**2** 单击右上角"购买网格"。
- 步骤**3** 设置如下参数,其余参数均采用默认值。

### ● 网格类型

- 选择基础版。
- 网格名称 设置网格的名称。
- **Istio**版本 网格支持的Istio版本。

### ● 集群

选择[步骤](#page-7-0)**4**中创建的集群。

- **Istio**控制面节点 如果需要高可用,建议选择两个或以上不同可用区的节点。
- **sidecar**配置

勾选集群的"default"命名空间,选择重启已有服务。

图 **1-5** sidecar 配置

### sidecar配置

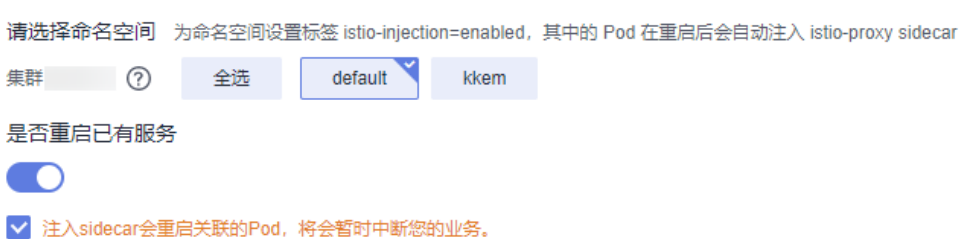

步骤4 设置完成后, 在右侧的配置清单中确认网格配置, 单击"提交"。

创建时间预计需要1~3分钟,请耐心等待。当网格状态从"安装中"变为"运行中", 表示网格创建成功。

### **----**结束

### 一键创建 **Bookinfo** 应用

为集群开启应用服务网格功能后,可以通过"体验任务"创建一个Bookinfo应用 Demo, 具体操作如下:

- 步骤**1** 登录应用服务网格ASM控制台。
- 步骤**2** 单击网格名称,进入详情页面。
- 步骤**3** 选择左侧导航中的"体验任务",单击Bookinfo任务中的"安装"。
- 步骤**4** 在右侧页面设置Bookinfo应用所在的集群,在"负载均衡"中选择与所选集群处于同 一VPC和子网的共享型负载均衡实例,设置一个对外端口,并填写Bookinfo应用镜像 所在的镜像仓库地址,如"swr.ap-southeast-3.myhuaweicloud.com/group" (group表示组织名称),单击"安装"。

### 图 **1-6** 安装 Bookinfo

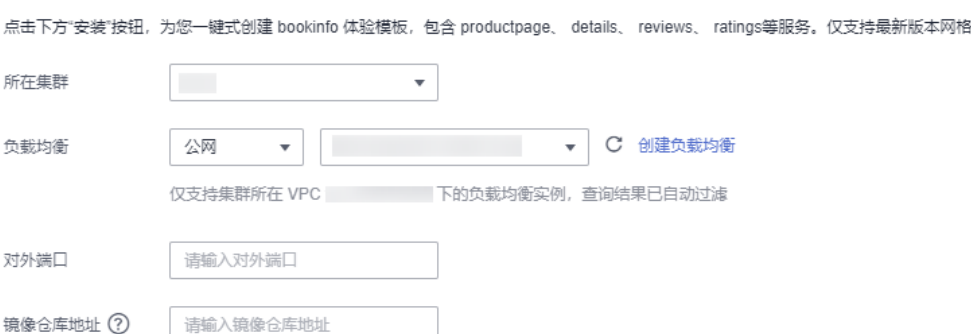

步骤**5** 等待Bookinfo应用创建完成。创建完成后进入"服务管理"页面,配置诊断栏将显示 为"正常",Bookinfo应用包含productpage、details、reviews、ratings四个服务。

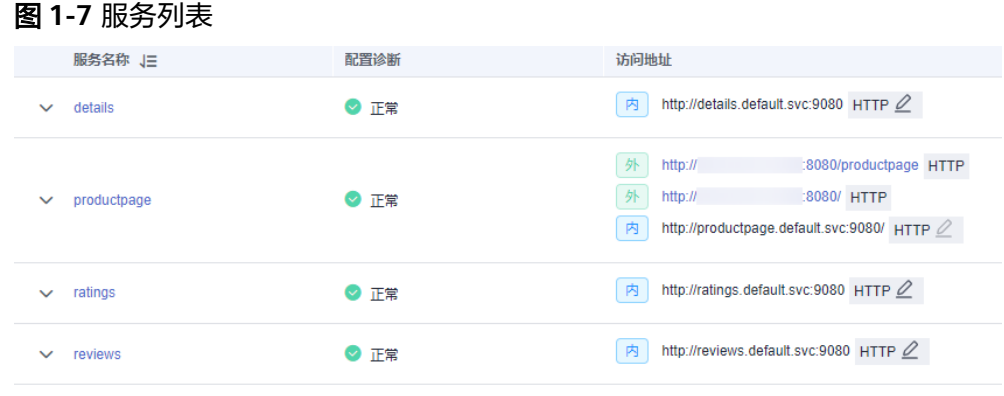

**----**结束

### 为服务添加灰度版本

本步骤将为Bookinfo应用的"reviews"服务添加新的灰度版本,并配置相应的灰度策 略,将原有生产环境的默认版本的流量引流一部分到新版本中。

下面将以为"reviews"服务添加一个v3新版本,且v3新版本接收Bookinfo应用的30% 流量为例进行配置。

### 部署灰度版本

步骤1 在左侧导航中选择"灰度发布", 在金丝雀发布下, 单击"立即发布"。

步骤**2** 配置灰度发布基本信息。

- 灰度任务名称:用户自定义,此处设置为reviews-v3。
- 命名空间:选择服务所在命名空间。
- 灰度发布服务:在下拉框中选择reviews。
- 工作负载: 选择服务所属的工作负载。

步骤**3** 配置灰度版本信息。

- 部署集群:选择服务所属的集群。
- 版本号:配置为v3。
- 实例数量:使用默认。
- 实例配置:镜像版本选择1.5.2,其他参数保持默认。

步骤**4** 单击"发布",待启动进度为100%,表明灰度版本部署成功。

### 图 **1-8** 查看启动进度

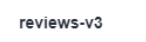

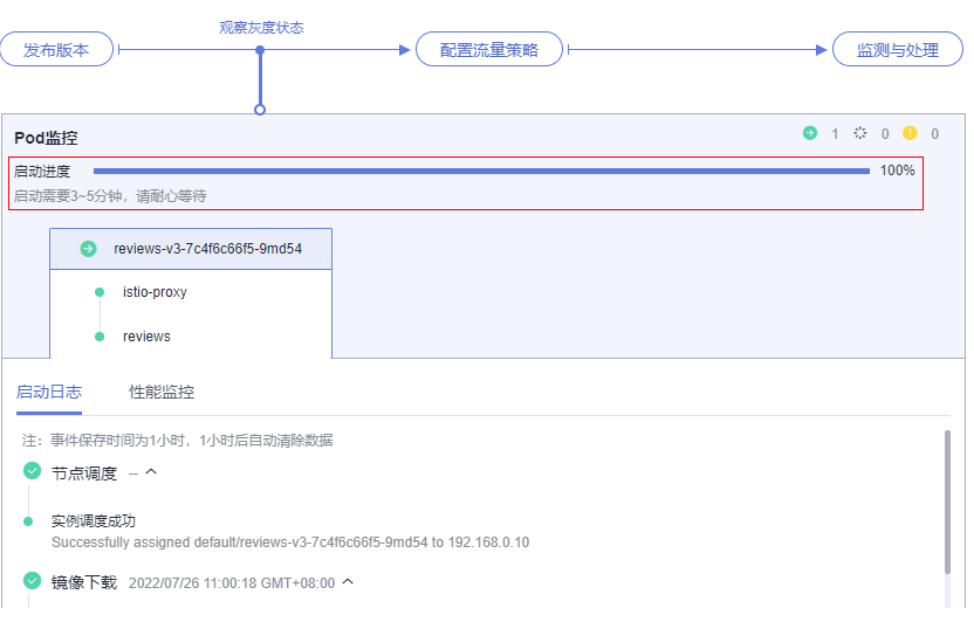

#### **----**结束

#### 配置流量策略

为灰度版本设置流量策略,灰度版本会根据配置的流量配比引流老版本中的部分或全 部流量。

- 步骤**1** 灰度版本部署成功后,单击"配置流量策略"。
- 步骤**2** 设置流量策略。

策略类型分为"基于流量比例"和"基于请求内容",通过页签选择确定。

- 基于流量比例:根据流量比例配置规则,将从原版本中切分指定比例的流量到灰 度版本。例如80%的流量走原版本,20%的流量走灰度版本。
- 基于请求内容:根据请求内容配置规则,只有请求内容中满足特定条件的流量会 切分到灰度版本上。例如只有在Windows操作系统上的用户可以访问灰度版本。
- 以"基于流量比例"为例, 且v3版本流量配比为20%。

#### 图 **1-9** 流量策略

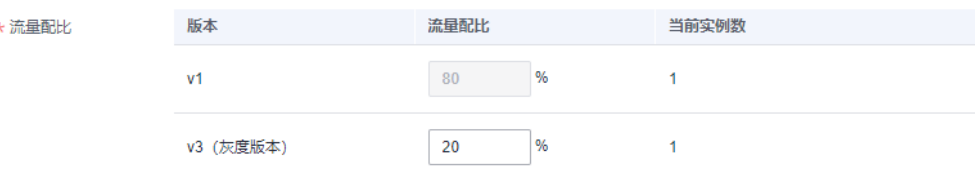

步骤**3** 单击"策略下发"。

步骤**4** 在"服务列表"页面,单击productpage服务中的"访问地址"。不断刷新页面,页面 在v1和v3版本之间来回切换,并且比例大致接近4:1。

### 图 **1-10** v1 版本页面

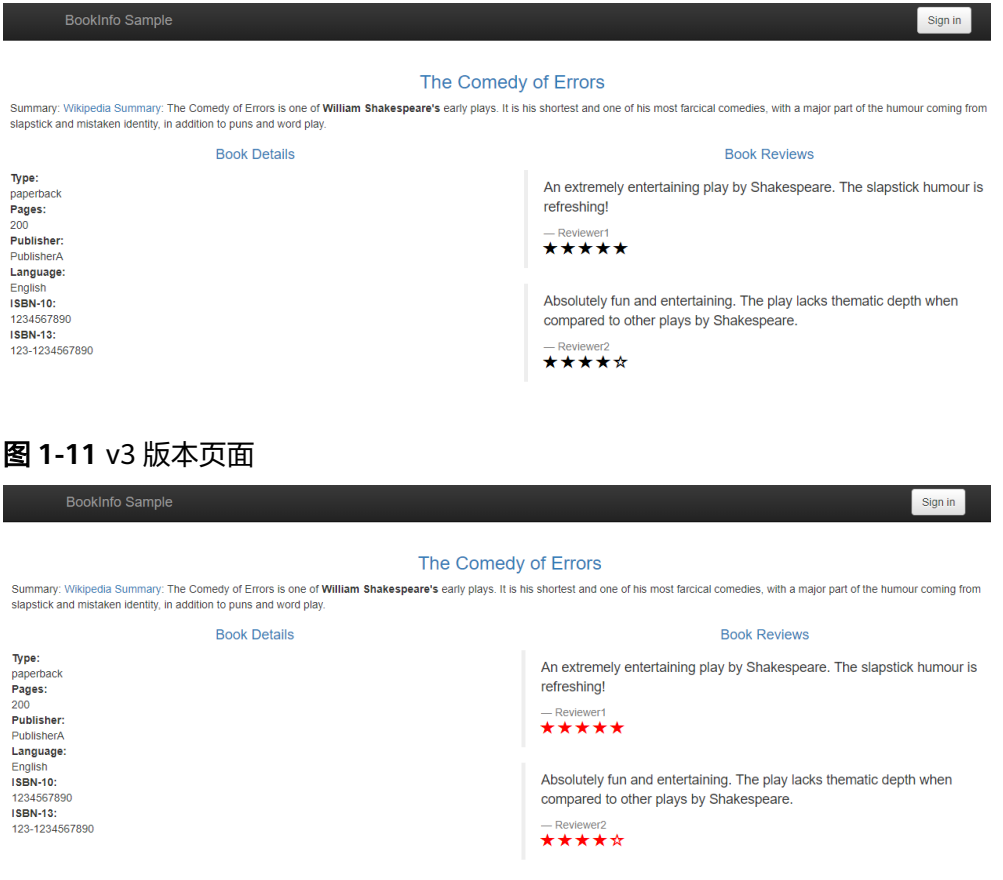

**----**结束

### 灰度版本切换

检查v3版本的资源数与v1版本是否相匹配,确认其能承接v1的所有流量后,即可将v1 流量全部切换到v3。

步骤**1** 在"监测与处理"页面,单击v3版本后的"全流量接管"。

#### 图 **1-12** 全流量接管

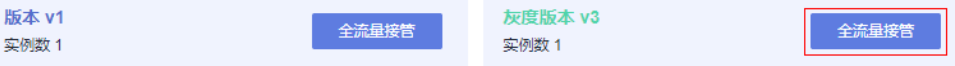

### 步骤**2** 单击"确定"。

页面右上角会提示全流量接管成功。在Bookinfo应用页面,不断刷新页面,页面仅显 示v3版本信息,即星形图标全部为红色。

### 图 **1-13** v3 版本页面

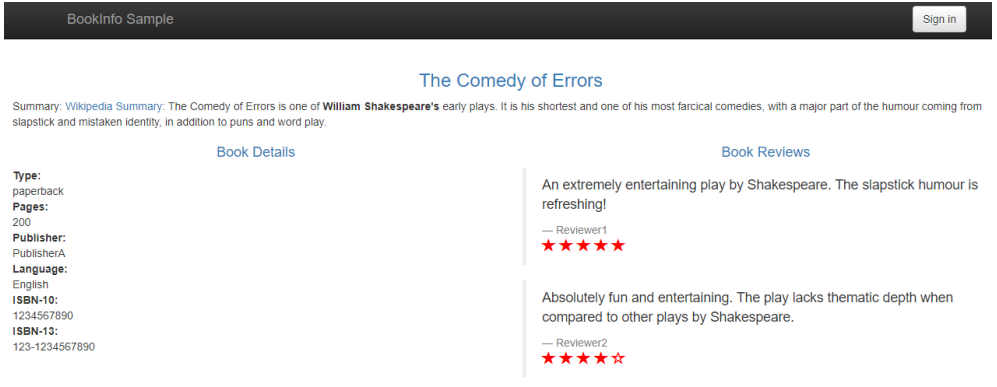

**----**结束

### 结束灰度任务

v3承接v1版本所有流量后,即可结束灰度任务,释放v1版本的资源。

- 步骤**1** 在"监测与处理"页面,单击"结束灰度任务"。
- 步骤**2** 单击"确定",结束灰度任务将下线原版本,并删除灰度任务。
	- 图 **1-14** 结束灰度任务

### 结束灰度任务

您确定结束该灰度任务吗? 结束该灰度任务将下线以下版本,并删除该灰度任务

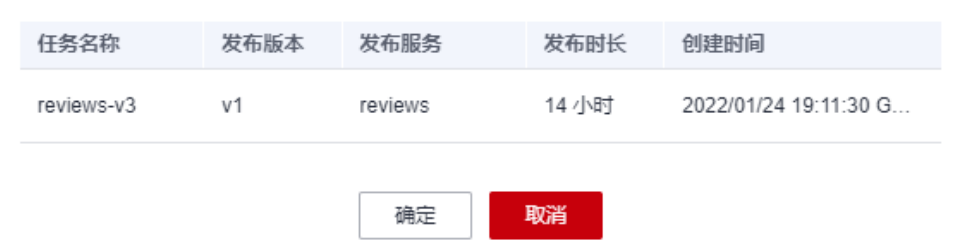

下线服务版本,会将包含的工作负载和Istio相关配置资源全部删除。

### **----**结束

### 清除资源

到此本Demo已全部操作完成,因节点和应用运行过程中会产生费用,如果无特殊要 求,请及时删除应用和节点,避免费用产生。

- 步骤1 选择左侧导航中的"体验任务",单击Bookinfo任务中的"卸载"。
- 步骤**2** 单击"确定"。卸载Bookinfo体验任务,会自动删除productpage、details、 reviews、ratings服务及相关资源。

 $\times$ 

 $\times$ 

### 图 **1-15** 卸载体验任务

### 卸载体验任务

确定要卸载以下体验任务吗?

任务名称

bookinfo

创建时间

2022-01-20T11:39:15Z

← 卸载 bookinfo 体验任务时, 会删除 productpage, details, reviews, ratings 服务及相关资源

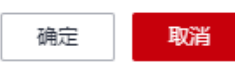

### 说明

卸载体验任务后,已完成灰度发布的服务,其灰度版本对应的负载需要手动在CCE控制台删除。

### **----**结束

# **2** 为集群开通 **Istio**

### <span id="page-16-0"></span>**2.1** 入门概述

应用服务网格提供非侵入式的微服务治理解决方案,支持完整的生命周期管理和流量 治理,兼容Kubernetes和Istio生态,其功能包括负载均衡、熔断、限流等多种治理能 力。

### 流程说明

为集群开通Istio的流程包含以下步骤:

### <span id="page-17-0"></span>图 **2-1** 为集群开通 Istio 的流程图

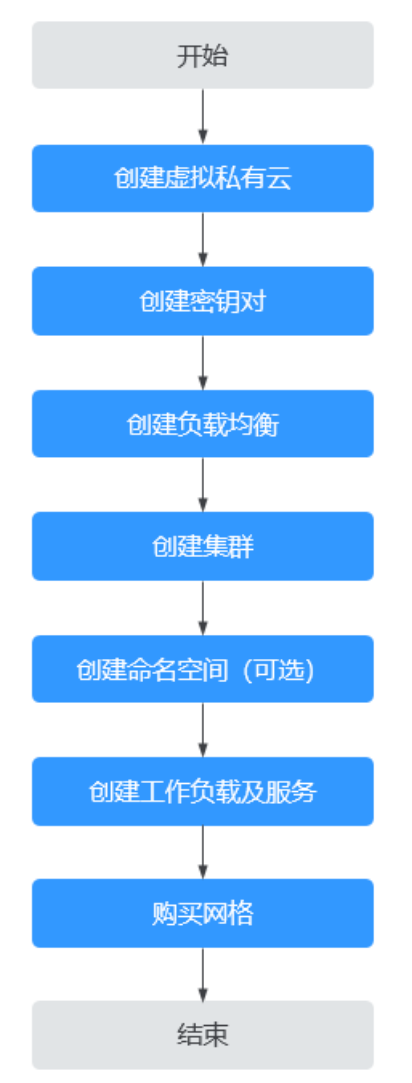

### **2.2** 准备工作

为集群开通Istio之前,您需要完成如下的准备工作。

### 创建虚拟私有云

虚拟私有云(Virtual Private Cloud,简称VPC)是用户在华为云上申请的隔离的、私 密的虚拟网络环境。用户可以自由配置VPC内的IP地址段、子网、安全组等子服务,也 可以申请弹性带宽和弹性IP搭建业务系统。

- 步骤**1** 登录虚拟私有云VPC控制台。
- 步骤**2** 单击右上角的"创建虚拟私有云"。
- 步骤**3** 如果无特殊需求,界面参数均可保持默认,单击"立即创建"。

详细参数说明可参[考创建虚拟私有云和子网](https://support.huaweicloud.com/intl/zh-cn/usermanual-vpc/zh-cn_topic_0013935842.html)。

### **----**结束

### <span id="page-18-0"></span>创建密钥对

新建一个密钥对,用于远程登录节点时的身份认证。

- 步骤**1** 登录弹性云服务器ECS控制台。
- 步骤**2** 选择左侧导航中的"密钥对",单击右上角"创建密钥对"。
- **步骤3** 输入密钥对名称后,单击"确定"。
- 步骤**4** 您的浏览器会提示您下载或自动下载私钥文件。文件名是您为密钥对指定的名称,文 件扩展名为".pem"。请将私钥文件保存在安全位置。然后在系统弹出的提示框中单 击"确定"。

说明

为保证安全,私钥只能下载一次,请妥善保管,否则将无法登录节点。

#### **----**结束

### 创建负载均衡

弹性负载均衡将作为服务网格对外访问入口,被服务网格管理的应用流量,均从此实 例进入并分发到后端服务。

- 步骤**1** 登录弹性负载均衡ELB控制台。
- 步骤**2** 单击右上角的"购买弹性负载均衡"。
- 步骤**3** 参考[创建共享型负载均衡器完](https://support.huaweicloud.com/intl/zh-cn/usermanual-elb/zh-cn_topic_0015479967.html)成共享型弹性负载均衡的购买。
	- 网络类型:选择"公网"。
	- 所属VPC、子网: 选择<mark>创建虚拟私有云</mark>中创建的虚拟私有云和子网。

<span id="page-19-0"></span>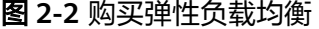

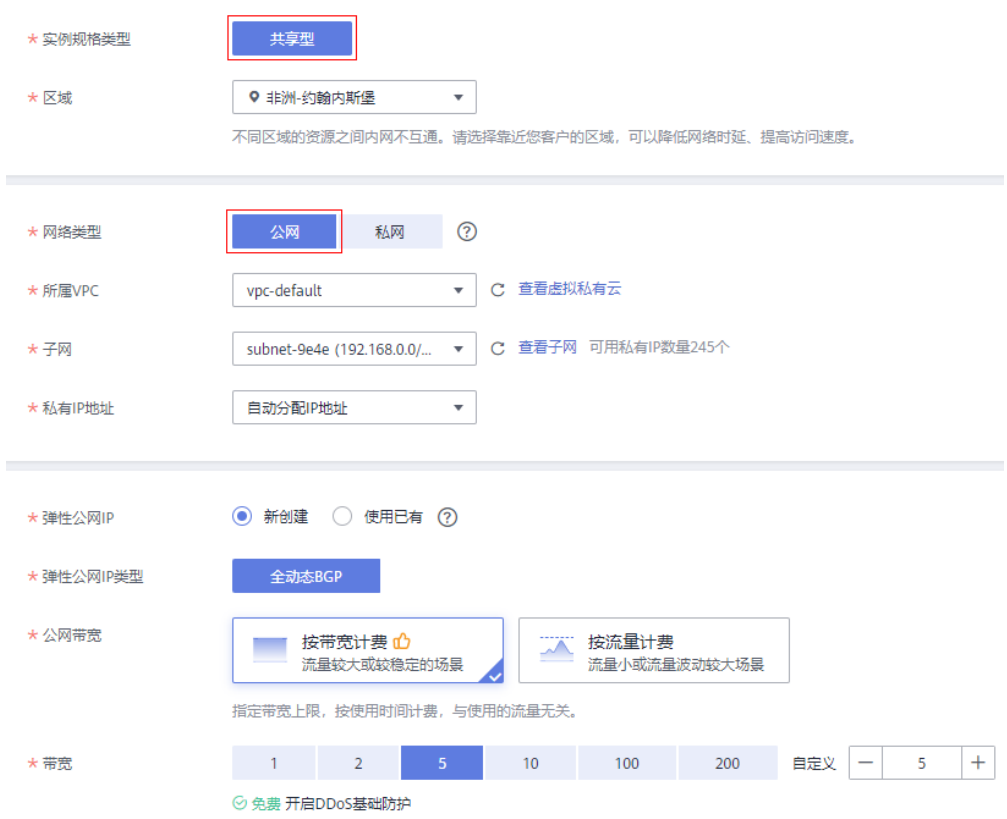

**----**结束

### 创建集群

- 步骤**1** 登录云容器引擎CCE控制台。
- 步骤2 选择左侧导航中的"资源管理 > 集群管理",单击"CCE集群"右侧的"购买"按 钮。

创建集群的详细步骤请参见购买**CCE**[集群。](https://support.huaweicloud.com/intl/zh-cn/usermanual-cce/cce_10_0028.html)

- 步骤**3** 在"服务选型"页面设置如下参数,其余参数均采用默认值。
	- 集群名称:用户自行输入,此处设置为"cluster-test"。
	- 虚拟私有云、所在子网: 选择<mark>创建虚拟私有云</mark>中创建的虚拟私有云和子网。
- 步骤**4** 单击"下一步:创建节点",配置添加节点的参数。除节点规格和登录方式外,其余 参数保持默认。
	- 节点规格:vCPUs为4核,内存为8GB。
	- 登录方式:选择<mark>创建密钥对</mark>中创建的密钥对,用于远程登录节点时的身份认证。
- 步骤5 单击"下一步: 安装插件", 在"安装插件"步骤中选择要安装的插件。

"系统资源插件"为必装插件,"高级功能插件"可根据实际需求进行选择性安装。

步骤6 单击"下一步: 配置确认", 阅读"产品约束"并勾选"我已知晓上述限制", 确认 所设置的服务选型参数、规格等信息。

<span id="page-20-0"></span>步骤7 确认订单无误后,单击"提交",集群开始创建。

如果选择购买"包年包月"的集群,请单击"去支付",根据界面提示进行付款操 作。

集群创建预计需要6-10分钟,您可以单击"返回集群管理"进行其他操作或单击"查 看集群事件列表"后查看集群详情。

**----**结束

### 创建命名空间(可选)

- 步骤**1** 登录云容器引擎CCE控制台。
- 步骤**2** 选择左侧导航中的"资源管理 > 命名空间",单击右上角"创建命名空间"。
- 步骤**3** 输入命名空间的名称,并选择已创建的集群。
- 步骤**4** 单击"确定"。

**----**结束

### 创建工作负载及服务

- 步骤**1** 登录云容器引擎CCE控制台。
- 步骤**2** 选择左侧导航中的"工作负载 > 无状态负载 Deployment",单击右上角"创建无状 态工作负载"。
- 步骤**3** 参考[创建无状态负载\(](https://support.huaweicloud.com/intl/zh-cn/usermanual-cce/cce_10_0047.html)**Deployment**)中的指导,创建工作负载和服务。

**----**结束

### **2.3** 购买网格

ASM支持创建基础版网格,该网格为标准版本网格,提供商用级网格服务。

### 操作步骤

步骤**1** 登录应用服务网格ASM控制台,单击右上角"购买网格"。

步骤**2** 设置如下参数,其余参数均采用默认值。

● 网格类型

默认为基础版。

网格名称

设置网格的名称。

● **Istio**版本

网格支持的Istio版本。

- 集群 选择创建群中创建的集群。
- **Istio**控制面节点 如果需要高可用,建议选择两个或以上不同可用区的节点。

### 步骤3 设置完成后, 在右侧的配置清单中确认网格配置, 单击"提交"。

创建时间预计需要1~3分钟,请耐心等待。当网格状态从"安装中"变为"运行中", 表示网格创建成功。

**----**结束

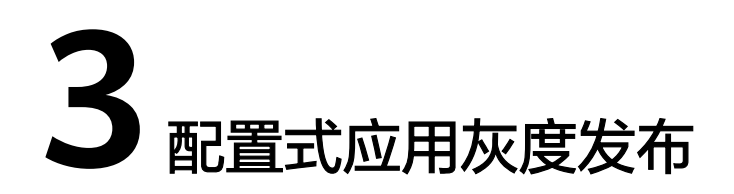

### <span id="page-22-0"></span>**3.1** 入门概述

灰度发布是版本升级平滑过渡的一种方式,当版本升级时,使部分用户使用高版本, 其他用户继续使用低版本,待高版本稳定后,逐步扩大范围把所有用户流量都迁移到 高版本上面来。

本章将从创建虚拟私有云开始,到创建一个灰度版本,讲解如何实现一次灰度发布。

### 流程说明

实现灰度发布的流程包含以下步骤:

### <span id="page-23-0"></span>图 **3-1** 实现灰度发布的流程图

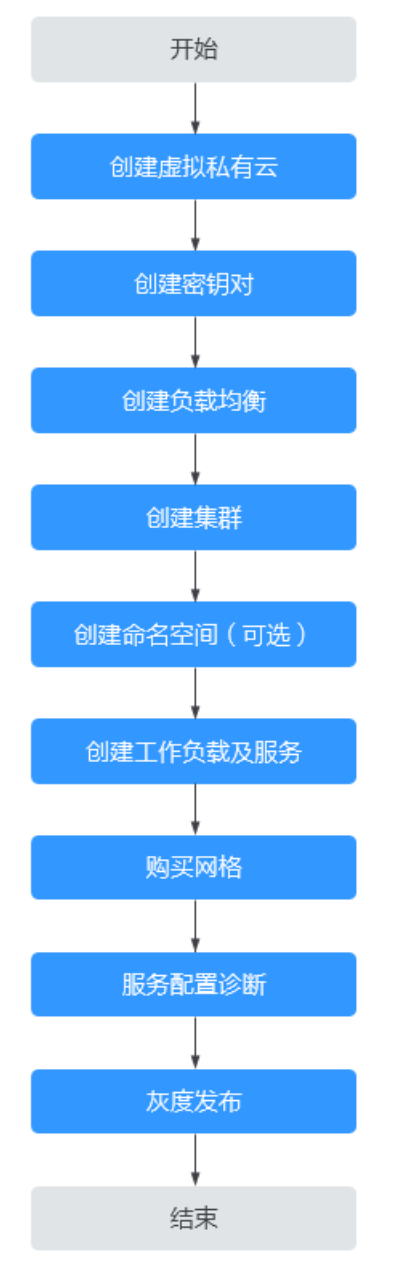

### **3.2** 准备工作

应用灰度发布之前,您需要完成如下的准备工作。

### 创建虚拟私有云

虚拟私有云(Virtual Private Cloud,简称VPC)是用户在华为云上申请的隔离的、私 密的虚拟网络环境。用户可以自由配置VPC内的IP地址段、子网、安全组等子服务,也 可以申请弹性带宽和弹性IP搭建业务系统。

步骤**1** 登录虚拟私有云VPC控制台。

步骤**2** 单击右上角的"创建虚拟私有云"。

步骤3 如果无特殊需求, 界面参数均可保持默认, 单击"立即创建"。 详细参数说明可参考**创建虚拟私有云和子网**。

**----**结束

### 创建密钥对

新建一个密钥对,用于远程登录节点时的身份认证。

- 步骤**1** 登录弹性云服务器ECS控制台。
- 步骤**2** 选择左侧导航中的"密钥对",单击右上角"创建密钥对"。
- 步骤**3** 输入密钥对名称后,单击"确定"。
- 步骤**4** 您的浏览器会提示您下载或自动下载私钥文件。文件名是您为密钥对指定的名称,文 件扩展名为".pem"。请将私钥文件保存在安全位置。然后在系统弹出的提示框中单 击"确定"。

说明

为保证安全,私钥只能下载一次,请妥善保管,否则将无法登录节点。

**----**结束

### 创建负载均衡

弹性负载均衡将作为服务网格对外访问入口,被服务网格管理的应用流量,均从此实 例进入并分发到后端服务。

- 步骤**1** 登录弹性负载均衡ELB控制台。
- 步骤**2** 单击右上角的"购买弹性负载均衡"。
- 步骤**3** 参考[创建共享型负载均衡器完](https://support.huaweicloud.com/intl/zh-cn/usermanual-elb/zh-cn_topic_0015479967.html)成共享型弹性负载均衡的购买。
	- 网络类型:选择"公网"。
	- 所属VPC、子网: 选择<mark>创建虚拟私有云</mark>中创建的虚拟私有云和子网。

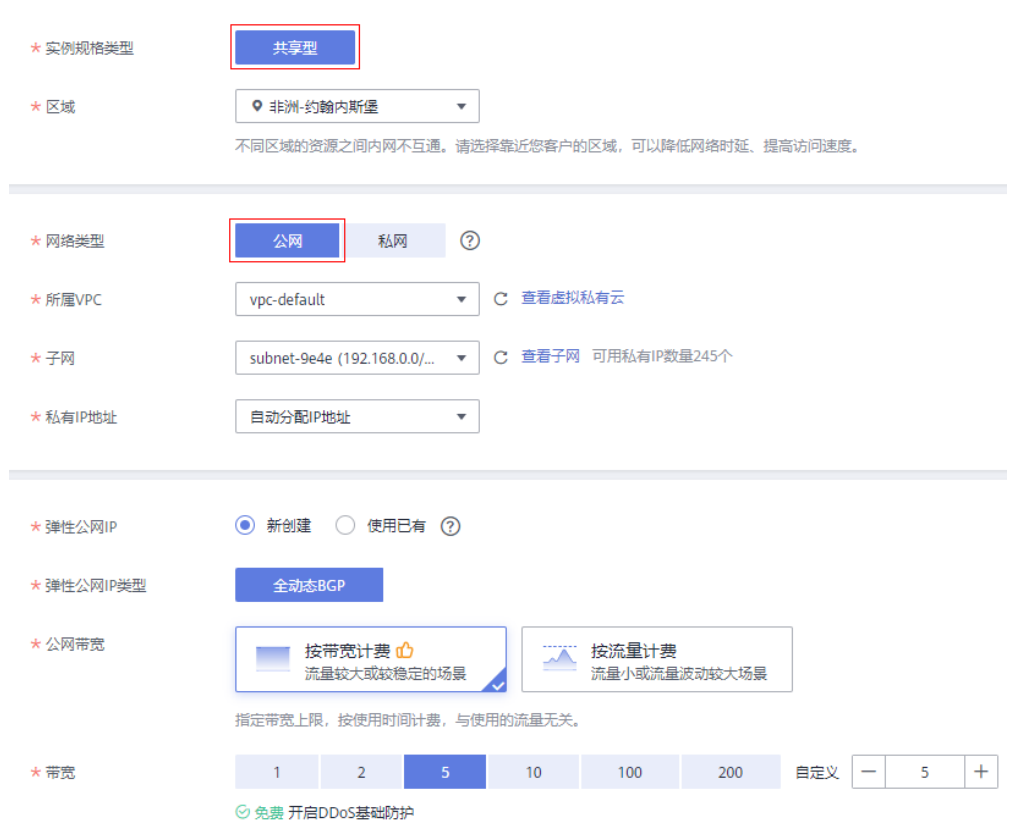

#### <span id="page-25-0"></span>图 **3-2** 购买弹性负载均衡

#### **----**结束

### 创建集群

- 步骤**1** 登录云容器引擎CCE控制台。
- 步骤2 选择左侧导航中的"资源管理 > 集群管理",单击"CCE集群"右侧的"购买"按 钮。

创建集群的详细步骤请参见购买**CCE**[集群。](https://support.huaweicloud.com/intl/zh-cn/usermanual-cce/cce_10_0028.html)

- 步骤**3** 在"服务选型"页面设置如下参数,其余参数均采用默认值。
	- 集群名称:用户自行输入,此处设置为"cluster-test"。
	- 虚拟私有云、所在子网: 选择<mark>创建虚拟私有云</mark>中创建的虚拟私有云和子网。
- 步骤**4** 单击"下一步:创建节点",配置添加节点的参数。除节点规格和登录方式外,其余 参数保持默认。
	- 节点规格: vCPUs为4核, 内存为8GB。
	- 登录方式:选择<mark>创建密钥对</mark>中创建的密钥对,用于远程登录节点时的身份认证。
- 步骤5 单击"下一步: 安装插件", 在"安装插件"步骤中选择要安装的插件。

"系统资源插件"为必装插件,"高级功能插件"可根据实际需求进行选择性安装。

步骤6 单击"下一步: 配置确认", 阅读"产品约束"并勾选"我已知晓上述限制", 确认 所设置的服务选型参数、规格等信息。

<span id="page-26-0"></span>步骤**7** 确认订单无误后,单击"提交",集群开始创建。

如果选择购买"包年包月"的集群,请单击"去支付",根据界面提示进行付款操 作。

集群创建预计需要6-10分钟,您可以单击"返回集群管理"进行其他操作或单击"查 看集群事件列表"后查看集群详情。

**----**结束

### 创建命名空间(可选)

- 步骤**1** 登录云容器引擎CCE控制台。
- **步骤2** 选择左侧导航中的"资源管理 > 命名空间", 单击右上角"创建命名空间"。
- 步骤**3** 输入命名空间的名称,并选择已创建的集群。
- 步骤**4** 单击"确定"。

**----**结束

### 创建工作负载及服务

- 步骤**1** 登录云容器引擎CCE控制台。
- 步骤**2** 选择左侧导航中的"工作负载 > 无状态负载 Deployment",单击右上角"创建无状 态工作负载"。
- 步骤**3** 参考[创建无状态负载\(](https://support.huaweicloud.com/intl/zh-cn/usermanual-cce/cce_10_0047.html)**Deployment**)中的指导,创建工作负载和服务。

**----**结束

### 购买网格

- 步骤**1** 登录应用服务网格ASM控制台,单击"购买网格"进入购买网格页面。
- **步骤2** 设置网格名称为"asmtest",选择在[创建集群中](#page-25-0)创建的名称为"cluster-test"的集 群,并选择安装Istio控制面的节点,建议选择两个或以上不同可用区的节点。
- 步骤**3** 展开高级配置,在"sidecar配置"中勾选名称为"default"的命名空间,选择重启已 有服务。
- 步骤**4** 可观测性配置选择"对接APM"。
- 步骤**5** 设置完成后,在页面右侧配置清单确认网格配置,确认无误后,单击"提交"。

创建网格预计需要1~3分钟,请耐心等待。当网格状态从"安装中"变为"运行中", 表示网格创建成功。

#### **----**结束

### 服务配置诊断

应用服务网格会对管理集群下的所有服务进行诊断,诊断结果为正常的服务才能进行 灰度发布。

步骤**1** 登录应用服务网格ASM控制台,单击名称为"asmtest"的网格,进入网格详情页面。

- <span id="page-27-0"></span>步骤**2** 在左侧导航栏选择"服务管理",选择"命名空间:default"并查看"servicetest" 的配置诊断状态。
- 步骤**3** 如果配置诊断为异常,单击"处理",根据修复指导的操作修复,直到服务的配置诊 断状态为正常。

**----**结束

### **3.3** 灰度发布

为服务添加灰度版本

- 步**骤1** 登录应用服务网格ASM控制台,单击"asmtest"网格内的 <sup>イ</sup>。
- **步骤2** 创建灰度任务名称为"test"的灰度任务,并配置基本信息及灰度版本信息,灰度发布 服务选择<mark>[创建工作负载及服务](#page-26-0)</mark>中创建的名称为"servicetest"的服务,工作负载会自动 光线: 2012年11月(1988年)<br>关联"deptest",单击"发布"。

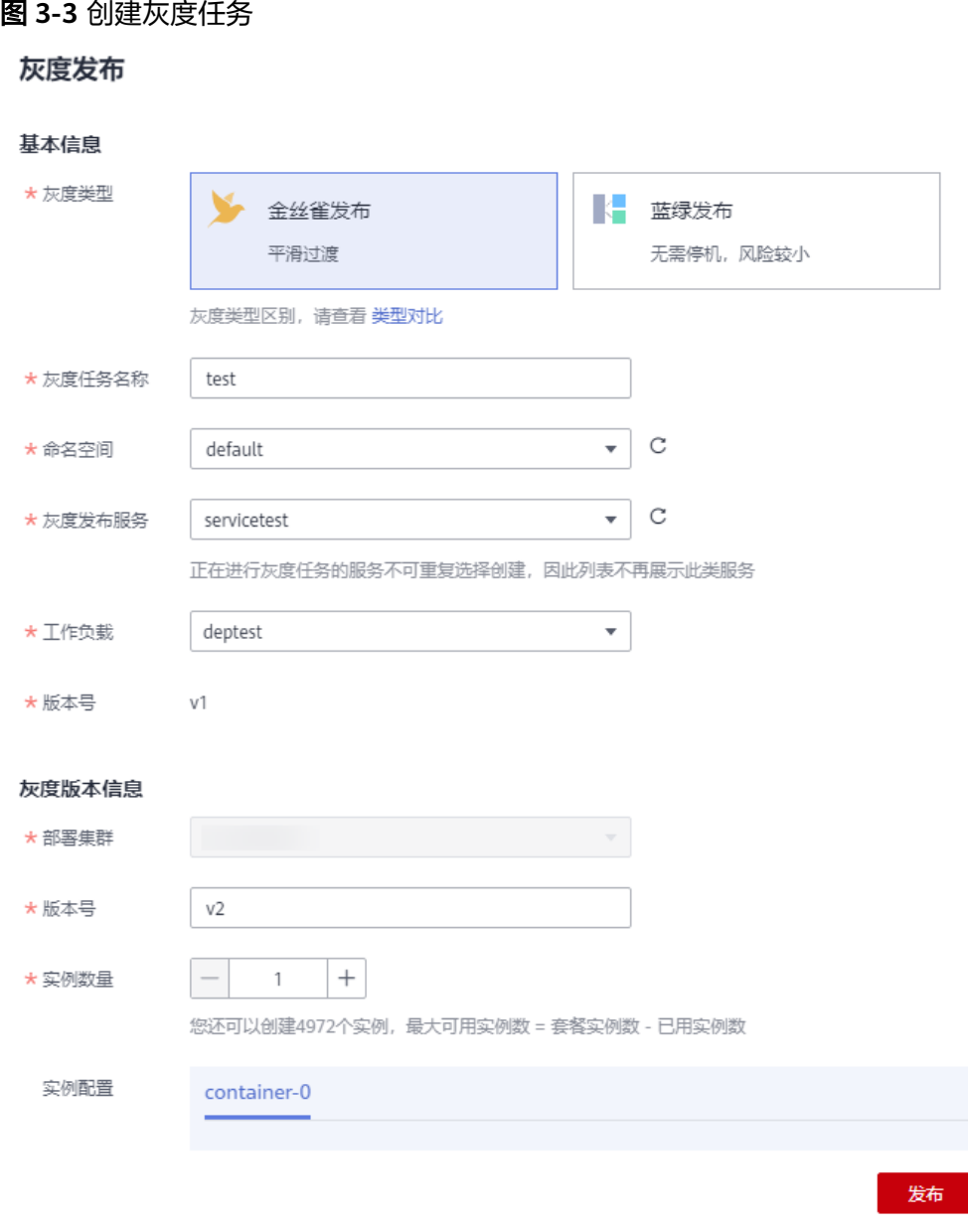

### 说明

如果服务"servicetest"无法选择,需要确认服务是否异常,修复后才能选择。

**步骤3** 单击"配置流量策略",选择"基于流量比例"策略类型,为v2(灰度版本)配置 "流量配比"为80%。

### 图 **3-4** 配置流量策略

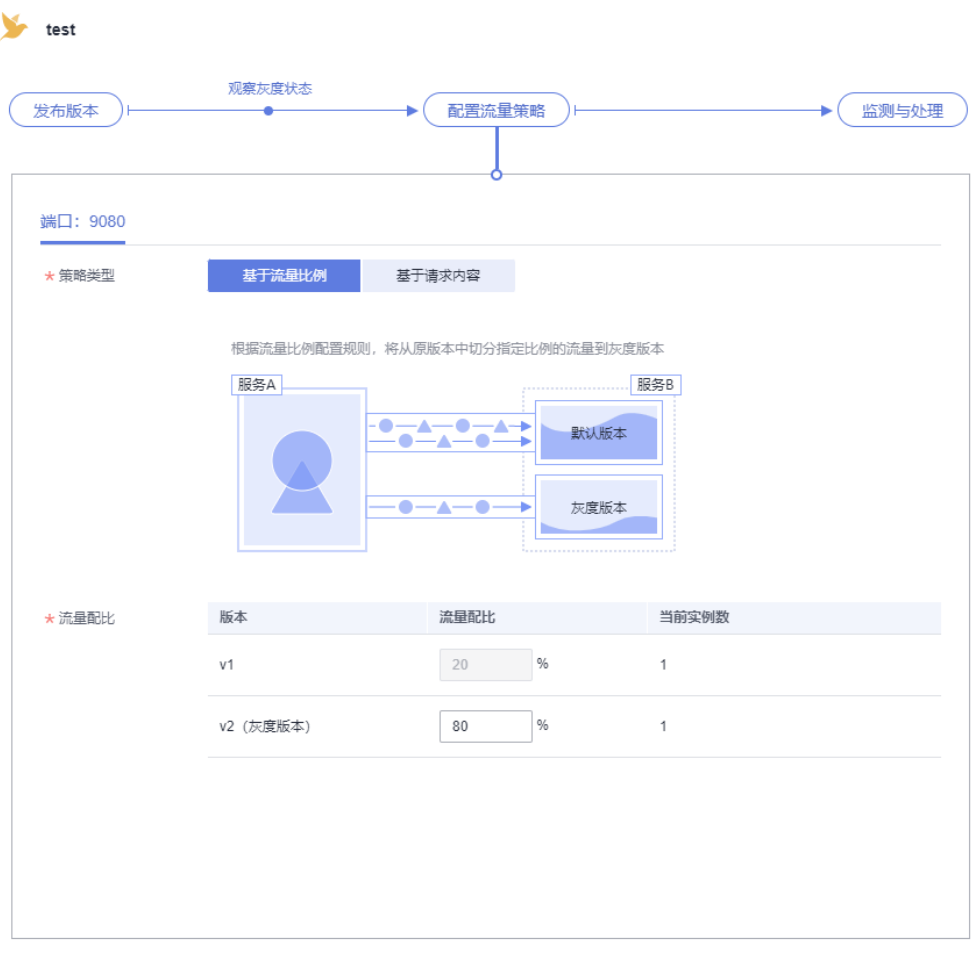

监测运行状态 策略下发

### 步骤**4** 单击"策略下发"。

灰度策略的生效需要几秒的时间,您可以在监测灰度运行状态页面,观察灰度版本的 运行状态。

### **----**结束

### 灰度版本切换

检查v2版本的资源数与v1版本是否相匹配,确认其能承接v1的所有流量后,即可将v1 流量全部切换到v2。

步骤**1** 在"灰度发布"页面,单击灰度任务名为"test"后的"监测与处理"。

步骤**2** 单击灰度版本 v2后的"全流量接管"。

### 图 **3-5** 全流量接管

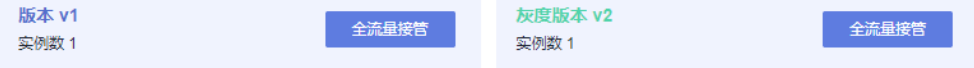

步骤3 在弹出的"全流量接管"窗口单击"确定",页面右上角会提示全流量接管成功。

### **----**结束

### 将原版本下线

v2承接v1所有流量后,即可删除v1版本,释放v1版本的资源。

- 步骤1 在"灰度发布"页面,单击灰度任务名为"test"后的"监测与处理"。
- 步骤**2** 在"监测与处理"页面中,当v2版本中的流量占比为100%时,表明v2已承接v1所有流 量。单击"结束灰度任务"。
- 步骤**3** 确认无误后,单击"确定"。

结束灰度任务将下线v1版本,并删除test灰度任务。

**----**结束